# **Genaue Frequenzmessungen mit Ihrem WSPR-Setup**

Joe Taylor, K1JT Letztes Update: 4. November 2010

## **Einführung**

Das populäre Programm *WSPR* - Weak Signal Propagation Reporter - hat neue Aufmerksamkeit auf die Wichtigkeit der Frequenzgenauigkeit und -stabilität bei Amateurfunkkommuni-kation mit schwachen Signalen gelenkt. In Anhang C des [WSPR 2.0-Benutzerhandbuchs](http://www.physics.princeton.edu/pulsar/K1JT/WSPR_2.0_User.pdf) wird erklärt, wie Sie Ihren modernen Transceiver kalibrieren, damit Sie Ihre eigene Frequenz kennen und die Frequenz anderer Funkignale mit Genauigkeiten besser als ein Hertz messen können. Mit *FMT* - einem Paket neuer Softwaretools, die unten beschrieben werden - können Sie diese Techniken anpassen, um Messungen für andere Zwecke durchzuführen, einschließlich des Frequenzmessungscontest der ARRL. Der nächste Contest ist im November 2017. Messungen, die mit Ihrem Standard-*WSPR*-Setup durchgeführt werden, können gut genug sein, um Sie in die oberste Stufe der Teilnehmer im Frequenzmessungstest zu bringen. Sie benötigen einen Transceiver für die Verwendung von *WSPR*, einschließlich CAT-Steuerung. Mit dieser Technik benötigen Sie keinen GPS-Empfänger, keinen Rubidium-Oszillator, keinen hochgenauen Frequenzzähler oder andere teure Laborgeräte.

Mit den *FMT*-Tools können Sie die Kalibrierung Ihres Radios automatisieren und damit Frequenzmessungen durchführen. Um gute Ergebnisse zu erzielen, müssen Sie jedoch genau überlegen, was Sie tun und warum. Diese Anweisungen sollen Ihnen helfen, das Programm richtig zu bedienen.

### **Software Installation**

Die *FMT*-Software enthält die neueste *WSPR*-Version, die von der [WSJT-Homepage](http://www.physics.princeton.edu/pulsar/K1JT/) heruntergeladen werden kann. Klicken Sie am linken Rand auf *WSPR* und dann unter Downloads auf den entsprechenden Link. Installieren Sie das Programm wie gewohnt für Ihr Betriebssystem. Wenn Sie Windows verwenden, empfehle ich die Installation in einem Verzeichnis wie C:\Radio\WSPR anstelle des Standardspeicherorts C:\Programme\WSPR.

# **Kalibrieren Ihres Gerätes**

Die *FMT*-Softwaretools werden von der Befehlszeile aus gesteuert. (Wenn Sie nicht mit der Arbeit über die Befehlszeile firm sind, müssen Sie etwas mehr lernen. Wenn Sie ein GUI-gesteuertes Programm benötigen, müssen Sie möglicherweise woanders suchen.) Stellen Sie sicher, dass *WSPR 2.12* ordnungsgemäß arbeitet und richtig für Ihre Soundkarte und für die CAT-Steuerung Ihres Transceivers konfiguriert ist. Führen Sie mindestens einen Bandwechselbefehl innerhalb von *WSPR* aus, um sicherzustellen, dass Ihr Funkgerät CAT-Befehlen gehorcht. *WSPR 2.12* erstellt eine Datei fmt.ini mit Parametern, die fmt für die CAT- und Soundkartensteuerung benötigt.

Öffnen Sie ein Command-Fenster und wechseln Sie in das Verzeichnis, in dem Sie *WSPR 2.12* installiert haben. Stellen Sie sicher, dass die ausführbaren Programme fmt, fmtave, fcal und fmeasure vorhanden sind, indem Sie jeden Programmnamen an der Eingabeaufforderung eingeben. Nachrichten als Antwort auf diese Befehle geben einfache Anleitungen zu ihrer erforderlichen Befehlssyntax:

C:\Radio\wspr> fmt Usage: fmt <kHz> <0|1> <offset> <range> <tsec> <call> Example: fmt 10000 1 1500 100 30 WWV C:\Radio\wspr> fmtave Usage: fmtave <infile> Example: fmtave fmt.all C:\Radio\wspr> fcal Usage: fcal <infile> Example: fcal fmtave.out C:\Radio\wspr> fmeasure Usage: fmeasure <infile> Example: fmeasure fmtave.out

Das Programm fmt benötigt sechs Parameter nach dem Programmnamen - eine Nennfrequenz in kHz, ein Flag (0 oder 1) zur Angabe, ob es sich um eine Kalibriermessung handelt, den gewünschten Offset in Hz, den Suchbereich in Hz oberhalb und unterhalb der eingestellten Frequenz, Dauer der Messung in Sekunden und Rufzeichen des Senders. Um beispielsweise eine 30-sekündige Kalibrierungsmessung des WWV-10-MHz-Signals vorzunehmen, stellen Sie Ihren Empfänger so, dass der WWV-Träger eine erwartete Schwebung von 1500 Hz liefert und suchen Sie über einen Bereich ± 100 Hz von dieser Audiofrequenz aus mit folgendem Kommando:

#### C:\Radio\wspr>fmt 10000 1 1500 100 30 WWV

Als Antwort auf diesen Befehl setzt das Programm fmt die Frequenz auf 9,998500 MHz und empfängt 30 Sekunden lang Audio. Das Audiosignal wird dann in überlappenden Segmenten von etwa 6s Länge analysiert, jeweils mit Zwischenraum von etwa 3s. Für jedes Segment gibt das Programm eine Zeile aus ähnlich denen in der nachfolgenden Tabelle:

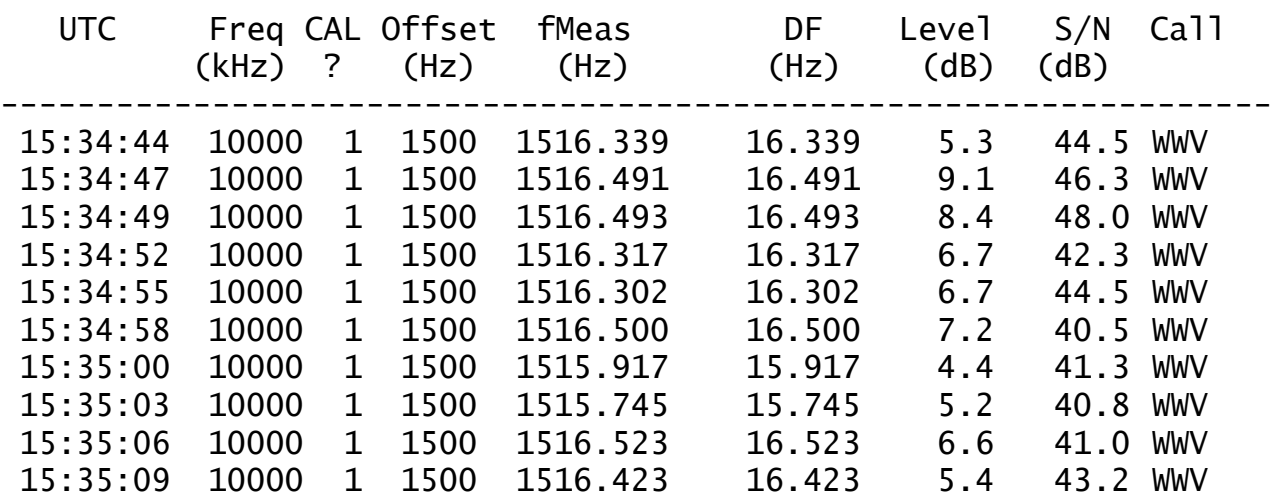

Hier ist fMeas die beobachtete Frequenz der Schwebung und DF = fMeas - Offset ist der gemessene Anzeigefehler. Die Ausgabe von fmt erscheint auch (ohne Spaltenüberschriften) in der Datei fmt.out - die bei jedem Programmaufruf neu gestartet wird - und in fmt.all, wo sie gesammelt wird, bis Sie die Datei explizit löschen.

Wie in Anhang C des [WSPR 2.0-Benutzerhandbuchs](http://www.physics.princeton.edu/pulsar/K1JT/WSPR_2.0_User.pdf) beschrieben, sollten Sie zum Kalibrieren Ihres Gerätes eine Reihe von Messungen wie im vorigen Beispiel (über einen Frequenzbereich) durchführen. Dieser Prozess kann automatisiert werden, indem eine Windows-Batch-Datei oder ein Linux-Shell-Skript ähnlich dem folgenden ausgeführt wird, das ich als gocal.bat bezeichne:

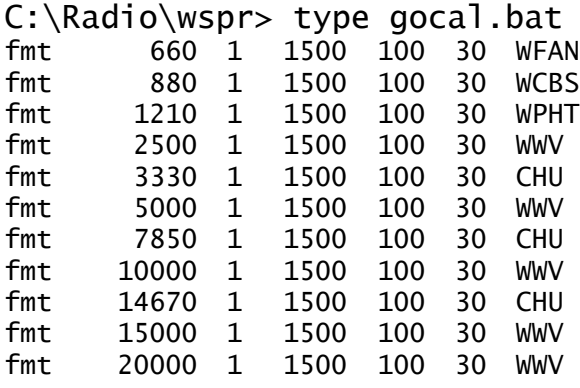

In Linux ist der Name des Skripts einfach gocal (ohne die Erweiterung), aber der Inhalt ist derselbe. Das Ausführen der Stapeldatei führt dazu, dass Kalibrierungssequenzen für jede Station ausgeführt werden, deren Frequenzkalibrierung Sie vertrauen. Für dieses Beispiel verwendete ich lokale AM-Rundfunkstationen WFAN (660), WCBS (880), WPHT (1210) und die HF-Standardfrequenzübertragungen von WWV und CHU. Verwenden Sie gocal als Vorlage und erstellen Sie Ihre eigene Batch-Datei mit Stationen, die Sie zur jeweiligen Tageszeit gut empfangen können. Sie benötigen nicht so viele Kalibrierstationen wie im Beispiel gezeigt, aber achten Sie darauf, genug zu verwenden, um einen Bereich von Frequenzen vom AM-Rundfunkband bis mindestens 10 MHz abzudecken.

Nach der Eingabe von gocal am Prompt sollten Sie die Ausgabe von fmt zeilenweise in der Datei sehen und die Messungen werden in fmt.all akkumuliert. Hier ist eine abgekürzte Kopie von fmt.all, die durch die Ausführung von gocal.bat eines Nachmittags auf meiner Station erhalten wurde (die Spaltenüberschriften wurden von Hand hinzugefügt):

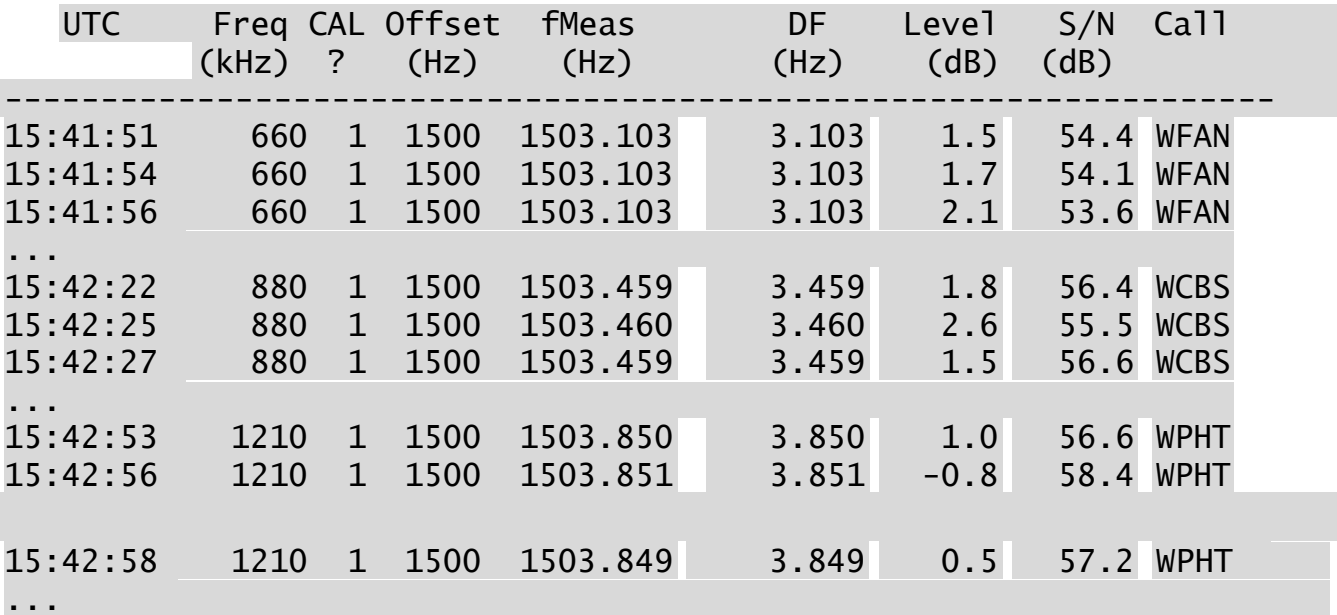

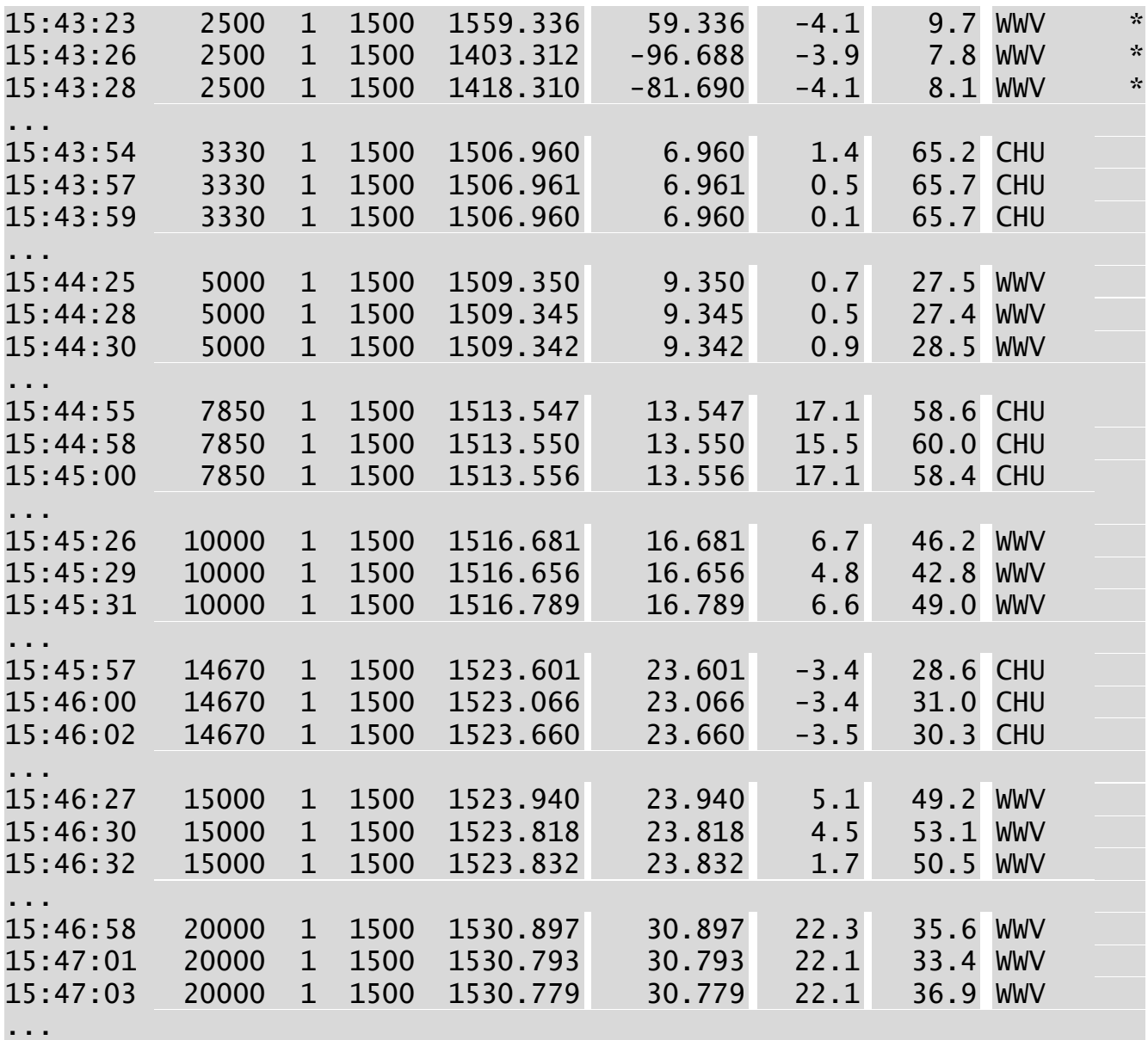

Beachten Sie, dass die DF-Messungen für eine bestimmte Station normalerweise innerhalb weniger Zehntel Hz übereinstimmen. Darüber hinaus nehmen sie im Allgemeinen proportional zur Stationsfrequenz zu (oder nehmen ab). Am Nachmittag höre ich WWV bei 2,5 MHz nicht, also sind diese Einträge in diesem Beispiel Müll. Sie sollten vor der weiteren Verarbeitung aus der Datei gelöscht werden. Einen groben Hinweis für potenziell fragwürdige Einträge liefert die S/N-Messung und ein "\*" am Zeilenende kennzeichnet alle Messungen mit S/N <20 dB. Sie müssen lernen, falsche Messungen aus der Tabelle zu erkennen und zu entfernen.

Verwenden Sie Windows Notepad (oder Ihren bevorzugten Texteditor), um ungültige Zeilen aus fmt.all zu löschen. Nachdem dies geschehen ist, führen Sie das Programm fmtave aus, um alle gültigen Messungen für jede Station zu mitteln. Ihr Bildschirm sollte so aussehen wie die auf der nächsten Seite wiedergegebene Ausgabe. Die gleiche Ausgabe (ohne Spaltenüberschriften) erscheint in der Datei fmtave.out. In dieser Tabelle ist N die Anzahl der gültigen Messungen bei jeder Frequenz, und rms ist die quadratische Mittelwertstreuung einzelner Messungen von DF über den angegebenen Durchschnitt. Jeder Eintrag in der Effektivwertspalte, der größer als einige Zehntel Hz ist, ist ein wahrscheinlicher Indikator für Probleme mit der Messung.

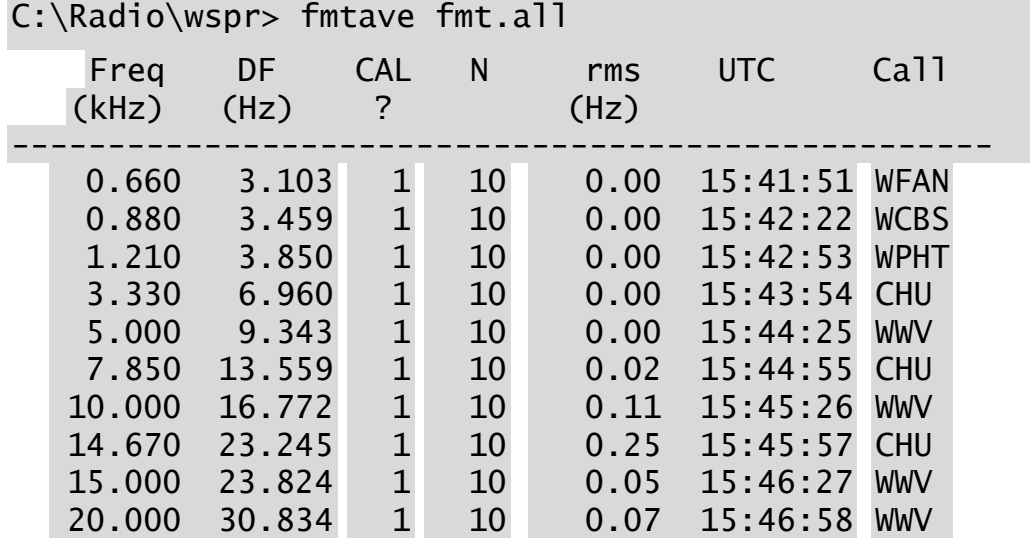

Der nächste Schritt besteht darin, eine lineare Kalibrierfunktion an die Reihenfolge der Messpaare (Freq,DF) anzupassen, die in den ersten beiden Spalten von fmtave.out angezeigt werden. Wie in Anhang C des Benutzerhandbuchs beschrieben, können Sie dazu das Programm fcal ausführen und den Namen der Datei übergeben, die Ihre gemittelten Kalibriermessungen enthält:

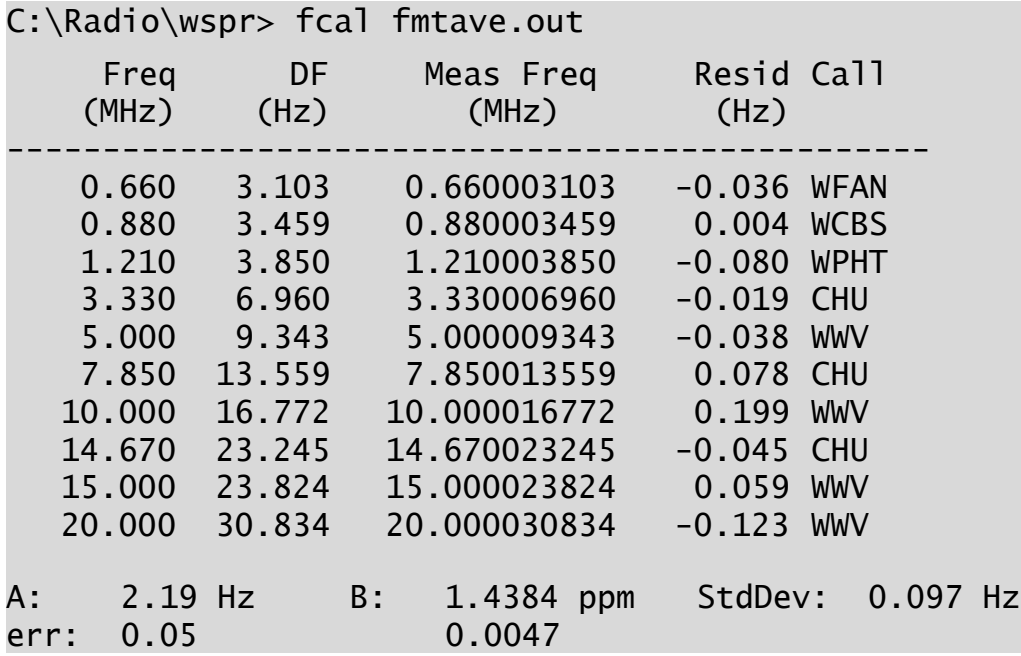

Alle Zeilen, die in Spalte 3 der Datei fmtave.out 0 (Null) haben, werden bei der Berechnung der Kalibrierparameter ignoriert.

Spalte 3 der Bildschirmausgabe des Programms fcal gibt die Frequenz jeder Kalibrierstation an, entsprechend Ihrem nicht kalibrierten Gerät. Spalte 4 ist die Differenz zwischen Ihrer *korrigierten* Messung und der Nennfrequenz der Station - mit anderen Worten, der Restfehler in Hz, nachdem Sie die Kalibrierfunktion Ihres Gerätes angewendet haben. Die letzten beiden Ausgabezeilen geben den Achsenabschnitt A und die Steigung B der linearen Kalibrierfunktion sowie die geschätzten Unsicherheiten von A und B an. (Dies sind die Konstanten, die im Menü **Setup | Advanced** von *WSPR* eingegeben werden müssen. Sie werden in die Datei fcal.out geschrieben und Sie können sie beim nächsten Start von *WSPR* automatisieren, indem Sie im Menü **Setup | Advanced** auf **Read A and B** von fcal.out klicken.) Die Kalibrierkonstanten werden auch im letzten Schritt zur Durchführung von FMT-Messungen verwendet.

Der unten abgebildete Graph veranschaulicht die ausgezeichnete Anpassung der Geraden DF = A + Bf an die gemittelten Messungen in der Beispieldatei fmtave.out. Die Streuung der Messungen um die angepasste Linie beträgt ungefähr 0,1 Hz - genau wie es sein sollte, gemäß der oben gezeigten berechneten Standardabweichung von 0,097 Hz.

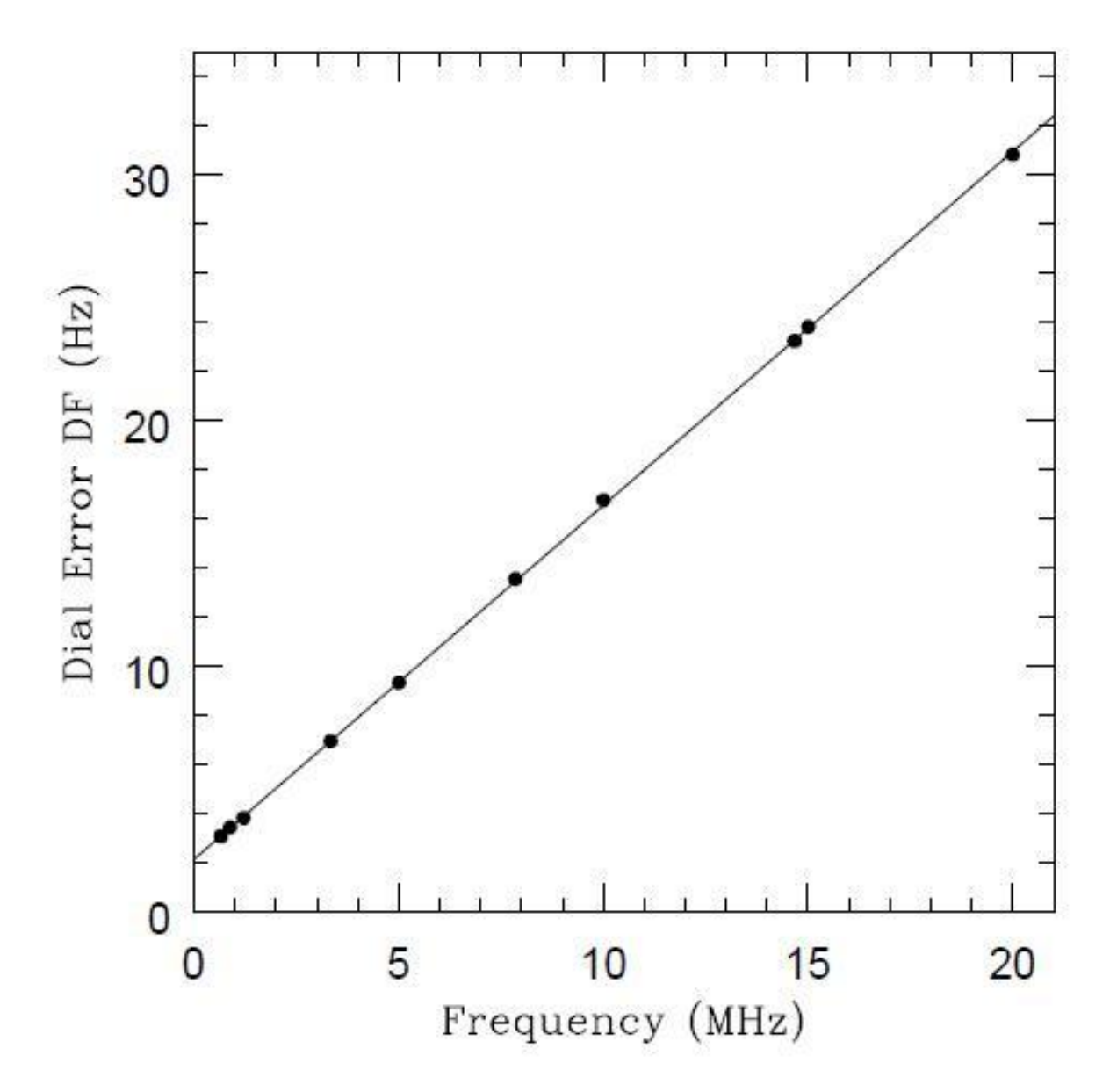

### **Empfohlene Prozedur für ARRL Frequency Measuring Contest**

Der Contest im November erstreckt sich über Intervalle, die jeweils ein anderes Testsignal liefern. Genaueres erfahren Sie hier → <http://www.arrl.org/frequency-measuring-test/>

Um die Möglichkeit von Tippfehlern während wichtiger Zeiten zu vermeiden, empfehle ich, Batchdateien mit Namen zu erstellen, die der Start-UTC jedes Testintervalls entsprechen. Zum Beispiel wird meine erste Datei nach dem Startzeitpunkt 0203.bat benannt (oder einfach 0203 in Linux) und wird diese Befehlszeile enthalten:

#### fmt 7064 0 1500 1000 180 K5CM

Wenn Sie an der Eingabeaufforderung 0203 eingeben, wird fmt drei Minuten lang ausgeführt. Dabei werden 64 Frequenzmessungen des stärksten Trägers zwischen 7063 und 7065 kHz durchgeführt. Ähnliche Batchdateien sollten für jedes der anderen Testsignale im Voraus vorbereitet werden.

Mein Gesamtrezept für Messungen im *FMT* beinhaltet somit folgende Schritte:

- 1. Löschen oder umbenennen Sie jede existierende Datei fmt.all.
- 2. Starten Sie die Batchdatei gocal.
- 3. Verwenden Sie Batchdateien zum Start von fmt für jede Messung
- 4. Starten Sie die Batchdatei gocal ein weiteres Mal
- 5. Fertigen Sie ein Backup von fmt.all und nennen Sie es z.B fmt.all.Nov2017

Wenn Sie vor und nach den Testmessungen gocal durchführen, können Sie die Kalibrierstabilität Ihres Gerätes testen. Hinweis: Sie sollten es einschalten und zumindest 24 Stunden vor dem Test eingeschaltet lassen, um ev. mögliche thermische Drifts zu minimieren.

Nachdem Sie Ihre Backup-Datei kopiert haben (Schritt 5 oben), sind Ihre Messaufgaben abgeschlossen!

### **Analysieren Ihrer Daten**

Also ... jetzt ist es an der Zeit, Ihre Daten zu analysieren. Um ein Beispiel für diesen letzten Schritt zu geben, stellen wir uns vor, dass das K5CM-Signal bei 7064 MHz eine Station unbekannter Frequenz und kein Kalibrator war (Spalte 3 enthält 0, rot markiert)

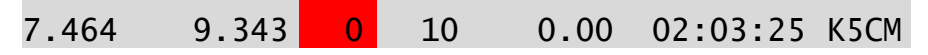

Ihr letzter Schritt ist jetzt einfach: Führen Sie das Programm fmeasure auf Ihren gemittelten Messungen aus, wie auf der nächsten Seite dargestellt.

C:\Radio\wspr> fmeasure fmtave.out

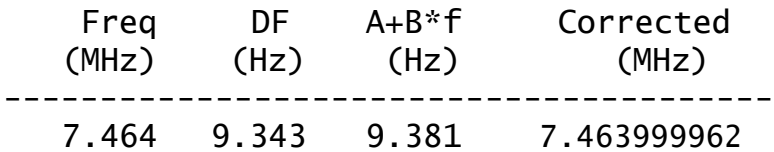

Die Ausgabe wird auch in der Datei fmeasure.out gespeichert. Spalte 3 ist der interpolierte Wert des Anzeigefehlers Ihres Transceivers bei der Frequenz des Testsignals. Spalte 4 ist das, worauf Sie gewartet haben, Ihre beste Schätzung der wahren Frequenz des Testsignals. In diesem Fall wurde die Frequenz von einem unbekannten Wert als 7,463999962 MHz gemessen - nur 38 Millihertz unter dem korrekten Wert von 7,464000000 MHz.

### **Individuelle Programmfunktionen**

Zusammengefasst: Jedes der Dienstprogramme und die Batchdateien im *FMT*-Paket führen eine einzige Funktion aus. Hier sind sie wieder:

- 1. fmt Setzt die Frequenz eines CAT-gesteuerten Gerätes und führt eine Folge von Messungen des stärksten resultierenden Audiotons in der Nähe einer bestimmten Offset-Frequenz durch. Die Eingabeparameter werden von der Befehlszeile übernommen und die Ausgabe geht in die Dateien fmt.out und fmt.all. Letztere Datei ist kumulativ.
- 2. gocal Batchdatei, muss an Ihre Bedürfnisse angepasst werden. Führt das Programm fmt für eine Reihe spezifizierter Frequenzkalibrierstationen aus. Die Ausgabe wird in der Datei fmt.all akkumuliert.
- 3. 0203, 0206, … Optionale Batch-Dateien, die Sie im Voraus ausarbeiten, um das Programm fmt für jedes Messintervall im ARRL-Frequenzmesscontest auszuführen. Jeder Aufruf von fmt hängt mehr Zeilen an fmt.all an.
- 4. fmtave Durchschnittsdaten in einer angegebenen Datei mit dem Format fmt.all. Die Ausgabe geht in die Datei fmtave.out.
- 5. fcal Berechnet eine am besten passende Gerade für Daten, die in fmtave.out gespeichert sind. Die Ergebnisse werden in der Datei fcal.out gespeichert.
- 6. fmeasure –Berechnet die richtig kalibrierte Frequenz jedes Testsignals in der Datei fmtave.out. Die Ergebnisse werden in der Datei fmeasure.out gespeichert. Dies sind die Zahlen, die Sie bei der Eingabe des Frequenzmessungscontests angeben sollten.